# Inverter MODBUS RTU Driver

| 1 | System Configuration         | 3    |
|---|------------------------------|------|
| 2 | External Device Selection    | 6    |
| 3 | Communication Settings       | 7    |
| 4 | Setup Items                  | . 17 |
| 5 | Cable Diagrams               | . 21 |
| 6 | Supported Devices            | . 35 |
| 7 | Device Code and Address Code | .38  |
| 3 | Error Messages               | 39   |

#### Introduction

This manual describes how to connect the Display and the External Device (target Inverter).

In this manual, the connection procedure is described in the sections identified below:

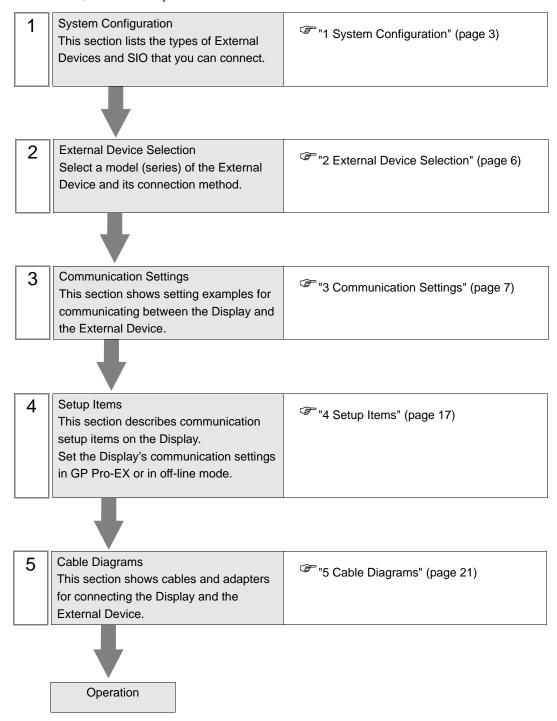

# 1 System Configuration

The following table lists system configurations for connecting Hitachi IES Co., Ltd. External Devices and the Display.

| Series  | Inverter*1      | Link I/F                              | SIO Type               | Setting Example               | Cable Diagram                |
|---------|-----------------|---------------------------------------|------------------------|-------------------------------|------------------------------|
| X200    | X200-□□□□F□□    | Serial port connector on the inverter | RS-422/485<br>(2 wire) | "Setting Example 1" (page 7)  | " Cable Diagram 1" (page 21) |
| SJ700   | SJ700-□□□■□F■F  | RS485 port on the inverter            | RS-422/485<br>(2 wire) | "Setting Example 2" (page 9)  | " Cable Diagram 2" (page 28) |
| SJ700-2 | SJ700-□□□■□F■F2 | RS485 port on the inverter            | RS-422/485<br>(2 wire) | "Setting Example 3" (page 11) | " Cable Diagram 2" (page 28) |
| SJ200   | SJ200-□□□□F□□   | Serial port connector on the inverter | RS-422/485<br>(2 wire) | "Setting Example 4" (page 13) | " Cable Diagram 1" (page 21) |
| L200    | L200-□□□□F□□    | Serial port connector on the inverter | RS-422/485<br>(2 wire) | "Setting Example 5" (page 15) | " Cable Diagram 1" (page 21) |

<sup>\*1</sup>  $\blacksquare$  is not added as an option.  $\square$  differs depending on the option.

## ■ Connection Configuration

• 1:1 Connection

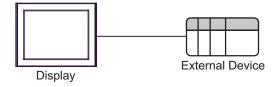

• 1:n Connection (when using either COM1 or COM2)

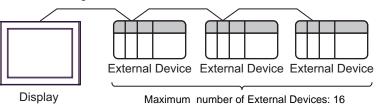

## ■ IPC COM Port

When connecting IPC with an External Device, the COM port used depends on the series and SIO type. Please refer to the IPC manual for details.

## Usable port

| Series                                                           | Usable Port                                             |                    |                    |  |
|------------------------------------------------------------------|---------------------------------------------------------|--------------------|--------------------|--|
| Selles                                                           | RS-232C                                                 | RS-422/485(4 wire) | RS-422/485(2 wire) |  |
| PS-2000B                                                         | COM1 <sup>*1</sup> , COM2,<br>COM3 <sup>*1</sup> , COM4 | -                  | -                  |  |
| PS-3450A, PS-3451A,<br>PS3000-BA, PS3001-BD                      | COM1, COM2*1*2                                          | COM2*1*2           | COM2*1*2           |  |
| PS-3650A, PS-3651A                                               | COM1*1                                                  | -                  | -                  |  |
| PS-3700A (Pentium®4-M)<br>PS-3710A                               | COM1*1, COM2*1,<br>COM3*2, COM4                         | COM3*2             | COM3*2             |  |
| PS-3711A                                                         | COM1*1, COM2*2                                          | COM2*2             | COM2*2             |  |
| PL-3000B, PL-3600T,<br>PL-3600K, PL-3700T,<br>PL-3700K, PL-3900T | COM1*1*2, COM2*1,<br>COM3, COM4                         | COM1*1*2           | COM1*1*2           |  |

<sup>\*1</sup> The RI/5V can be switched. Use the IPC's switch to change if necessary.

## DIP switch setting: RS-232C

| DIP switch | Setting | Description                                             |  |
|------------|---------|---------------------------------------------------------|--|
| 1          | OFF*1   | Reserved (always OFF)                                   |  |
| 2          | OFF     | SIO type: RS-232C                                       |  |
| 3          | OFF     | 510 type. R5-232C                                       |  |
| 4          | OFF     | Output mode of SD (TXD) data: Always output             |  |
| 5          | OFF     | Terminal resistance (220Ω) insertion to SD (TXD): None  |  |
| 6          | OFF     | Terminal resistance (220Ω) insertion to RD (RXD): None  |  |
| 7          | OFF     | Short-circuit of SDA (TXA) and RDA (RXA): Not available |  |
| 8          | OFF     | Short-circuit of SDB (TXB) and RDB (RXB): Not available |  |
| 9          | OFF     | RS (RTS) Auto control mode: Disabled                    |  |
| 10         | OFF     |                                                         |  |

<sup>\*1</sup> When using PS-3450A, PS-3451A, PS3000-BA and PS3001-BD, turn ON the set value.

<sup>\*2</sup> Set up the SIO type with the DIP switch. Please set up as follows according to SIO type to be used.

## DIP switch setting: RS-422/485 (4 wire)

| DIP switch | Setting | Description                                             |  |
|------------|---------|---------------------------------------------------------|--|
| 1          | OFF     | Reserved (always OFF)                                   |  |
| 2          | ON      | SIO type: RS-422/485                                    |  |
| 3          | ON      | 310 type. K3-422/403                                    |  |
| 4          | OFF     | Output mode of SD (TXD) data: Always output             |  |
| 5          | OFF     | Terminal resistance (220Ω) insertion to SD (TXD): None  |  |
| 6          | OFF     | Terminal resistance (220Ω) insertion to RD (RXD): None  |  |
| 7          | OFF     | Short-circuit of SDA (TXA) and RDA (RXA): Not available |  |
| 8          | OFF     | Short-circuit of SDB (TXB) and RDB (RXB): Not available |  |
| 9          | OFF     | RS (RTS) Auto control mode: Disabled                    |  |
| 10         | OFF     | RS (R13) Auto control mode. Disabled                    |  |

## DIP switch setting: RS-422/485 (2 wire)

| DIP switch | Setting | Description                                            |  |
|------------|---------|--------------------------------------------------------|--|
| 1          | OFF     | Reserved (always OFF)                                  |  |
| 2          | ON      | SIO type: RS-422/485                                   |  |
| 3          | ON      | 510 type. R5-422/465                                   |  |
| 4          | OFF     | Output mode of SD (TXD) data: Always output            |  |
| 5          | OFF     | Terminal resistance (220Ω) insertion to SD (TXD): None |  |
| 6          | OFF     | Terminal resistance (220Ω) insertion to RD (RXD): None |  |
| 7          | ON      | Short-circuit of SDA (TXA) and RDA (RXA): Available    |  |
| 8          | ON      | Short-circuit of SDB (TXB) and RDB (RXB): Available    |  |
| 9          | ON      | RS (RTS) Auto control mode: Enabled                    |  |
| 10         | ON      |                                                        |  |

# 2 External Device Selection

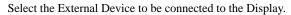

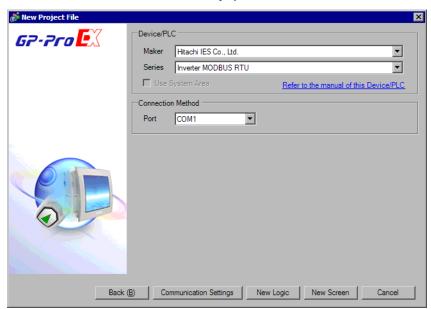

| Setup Items     | Setup Description                                                                                                    |
|-----------------|----------------------------------------------------------------------------------------------------|
| Maker           | Select the maker of the External Device to be connected. Select "Hitachi IES Co., Ltd.".                                                                                                    |
| Series          | Select a model (series) of the External Device to be connected and connection method.  Select "Inverter MODBUS RTU".  In System configuration, check to make sure the external device to which you are connecting is supported in "Inverter MODBUS RTU".  "" 1 System Configuration" (page 3) |
| Use System Area | Not available in this driver.                                                                                                    |
| Port            | Select the Display port to be connected to the External Device.                                                                                                    |

# 3 Communication Settings

This section provides examples of communication settings recommended by Pro-face for the Display and the External Device.

## 3.1 Setting Example 1

- GP Pro-EX Settings
- ◆ Communication Settings

To display the setup screen, from the [System Settings] workspace, select [Device/PLC].

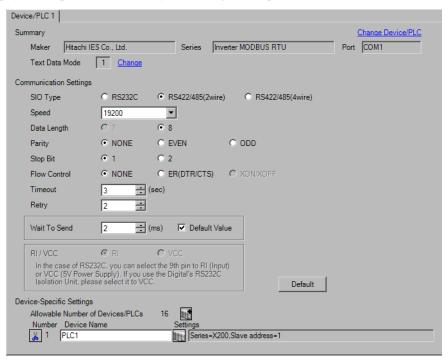

#### Device Setting

To display the [Individual Device Settings] dialog box, select the external device and click [Settings] from [Device-Specific Settings] in the [Device/PLC] window. To connect multiple External Devices, click from [Device-Specific Settings] in the [Device/PLC] window to add another External Device.

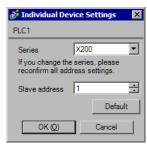

## ■ External Device Settings

For External Device communication settings, use the FUNC key, Up key, Down key, and STR key located in the keypad of the External Device.

Refer to your External Device manual for details.

- 1 Set OPE/485 switch to "485" position.
- 2 Turn ON the External Device.
- **3** Press FUNC key.
- 4 Press and hold Down key to display [C---].
- **5** Press FUNC key.
- **6** Press Up key to display the setting function code.
- 7 Press FUNC key.
- $8\,$  Press Up key or Down key to select the setting value.
- 9 Press STR key.
- 10 Reboot the External Device.

## ◆ Setting Value

| Function Code | Setting Value | Setup Description                |
|---------------|---------------|----------------------------------|
| C070          | 03            | Selection of OPE/ModBus          |
| C071          | 06            | Communication speed selection    |
| C072          | 1.            | Node allocation                  |
| C074          | 00            | Communication parity selection   |
| C075          | 1             | Communication stop bit selection |
| C076          | 02            | Communication error select       |
| C077          | 0.00          | Communication error time-out     |
| C078          | 0.            | Communication wait time          |
| A001          | 03            | Frequency source setting         |
| A002          | 03            | Run command source setting       |

## 3.2 Setting Example 2

## ■ GP Pro-EX Settings

## ◆ Communication Settings

To display the setup screen, from the [System Settings] workspace, select [Device/PLC].

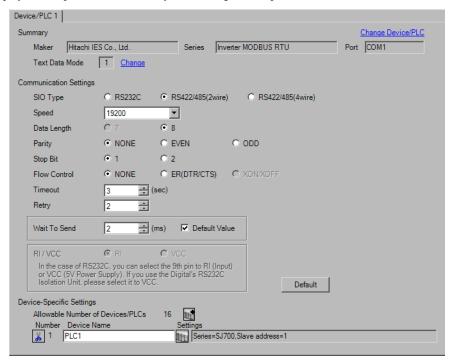

## ◆ Device Setting

To display the [Individual Device Settings] dialog box, select the external device and click [Settings] from [Device-Specific Settings] in the [Device/PLC] window. To connect multiple External Devices, click from [Device-Specific Settings] in the [Device/PLC] window to add another External Device.

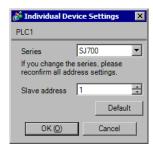

## ■ External Device Settings

For External Device communication settings, use the FUNC key, Up key, Down key, and STR key located in the keypad of the External Device.

Refer to your External Device manual for details.

- 1 Turn ON the External Device.
- **2** Press FUNC key for 3 seconds or longer.
- **3** Press FUNC key to display [d001].
- 4 Press and hold Down key to display [C---].
- **5** Press FUNC key.
- **6** Press Up key to display the setting function code.
- 7 Press FUNC key.
- $8\,$  Press Up key or Down key to select the setting value.
- 9 Press STR key.
- 10 Reboot the External Device.

## ◆ Setting Value

| Function Code | Setting Value | Setup Description                                |
|---------------|---------------|--------------------------------------------------|
| C071          | 06            | Communication speed selection                    |
| C072          | 1.            | Node allocation                                  |
| C073          | 8             | Communication data length selection              |
| C074          | 00            | Communication parity selection                   |
| C075          | 1             | Communication stop bit selection                 |
| C076          | 02            | Selection of operation after communication error |
| C077          | 0.00          | Communication trip limit time setting            |
| C078          | 0.            | Communication wait time                          |
| C079          | 01            | Communication mode selection                     |
| A001          | 03            | Frequency source setting                         |
| A002          | 03            | Run command source setting                       |

## 3.3 Setting Example 3

## ■ GP Pro-EX Settings

## ◆ Communication Settings

To display the setup screen, from the [System Settings] workspace, select [Device/PLC].

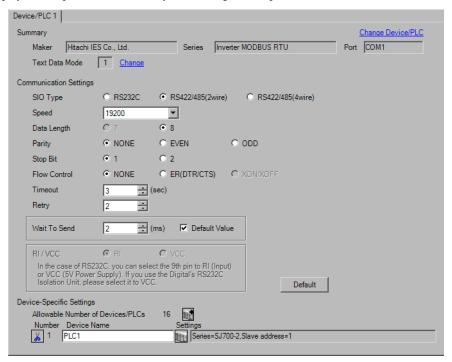

## ◆ Device Setting

To display the [Individual Device Settings] dialog box, select the external device and click [[Settings]] from [Device-Specific Settings] in the [Device/PLC] window. To connect multiple External Devices, click [[Device-Specific Settings]] in the [Device/PLC] window to add another External Device.

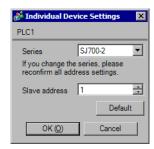

## ■ External Device Settings

For External Device communication settings, use the FUNC key, Up key, Down key, and STR key located in the keypad of the External Device.

Refer to your External Device manual for details.

- 1 Turn ON the External Device.
- **2** Press FUNC key for 3 seconds or longer.
- **3** Press FUNC key to display [d001].
- 4 Press and hold Down key to display [C---].
- **5** Press FUNC key.
- **6** Press Up key to display the setting function code.
- 7 Press FUNC key.
- $8\,$  Press Up key or Down key to select the setting value.
- 9 Press STR key.
- 10 Reboot the External Device.

## ◆ Setting Value

| Function Code | Setting Value | Setup Description                                |
|---------------|---------------|--------------------------------------------------|
| C071          | 06            | Communication speed selection                    |
| C072          | 1.            | Node allocation                                  |
| C073          | 8             | Communication data length selection              |
| C074          | 00            | Communication parity selection                   |
| C075          | 1             | Communication stop bit selection                 |
| C076          | 02            | Selection of operation after communication error |
| C077          | 0.00          | Communication trip limit time setting            |
| C078          | 0.            | Communication wait time                          |
| C079          | 01            | Communication mode selection                     |
| A001          | 03            | Frequency source setting                         |
| A002          | 03            | Run command source setting                       |

## 3.4 Setting Example 4

## ■ GP Pro-EX Settings

## ◆ Communication Settings

To display the setup screen, from the [System Settings] workspace, select [Device/PLC].

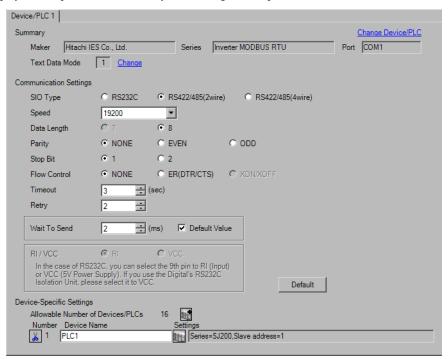

## ◆ Device Setting

To display the [Individual Device Settings] dialog box, select the external device and click [Settings] from [Device-Specific Settings] in the [Device/PLC] window. To connect multiple External Devices, click from [Device-Specific Settings] in the [Device/PLC] window to add another External Device.

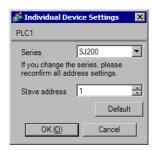

## ■ External Device Settings

For External Device communication settings, use the FUNC key, Up key, Down key, and STR key located in the keypad of the External Device.

Refer to your External Device manual for details.

- 1 Set OPE/485 switch to "485" position.
- 2 Turn ON the External Device.
- **3** Press FUNC key.
- 4 Press and hold Down key to display [C---].
- **5** Press FUNC key.
- **6** Press Up key to display the setting function code.
- 7 Press FUNC key.
- $\boldsymbol{8}\,$  Press Up key or Down key to select the setting value.
- 9 Press STR key.
- 10 Reboot the External Device.

## ◆ Setting Value

| Function Code | Setting Value | Setup Description                |
|---------------|---------------|----------------------------------|
| C071          | 06            | Communication speed selection    |
| C072          | 1.            | Node allocation                  |
| C074          | 00            | Communication parity selection   |
| C075          | 1             | Communication stop bit selection |
| C078          | 0.            | Communication wait time          |
| A001          | 03            | Frequency source setting         |
| A002          | 03            | Run command source setting       |

## 3.5 Setting Example 5

## ■ GP Pro-EX Settings

## ◆ Communication Settings

To display the setup screen, from the [System Settings] workspace, select [Device/PLC].

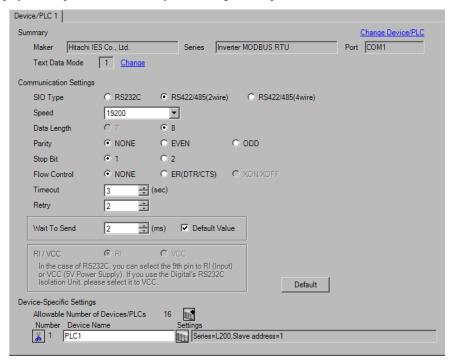

## ◆ Device Setting

To display the [Individual Device Settings] dialog box, select the external device and click [[Settings]] from [Device-Specific Settings] in the [Device/PLC] window. To connect multiple External Devices, click [[Device-Specific Settings]] in the [Device/PLC] window to add another External Device.

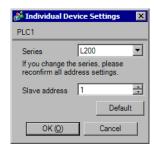

## ■ External Device Settings

For External Device communication settings, use the FUNC key, Up key, Down key, and STR key located in the keypad of the External Device.

Refer to your External Device manual for details.

- 1 Set OPE/485 switch to "485" position.
- **2** Turn ON the External Device.
- **3** Press FUNC key.
- 4 Press and hold Down key to display [C---].
- **5** Press FUNC key.
- **6** Press Up key to display the setting function code.
- 7 Press FUNC key.
- $\boldsymbol{8}\,$  Press Up key or Down key to select the setting value.
- 9 Press STR key.
- 10 Reboot the External Device.

## ◆ Setting Value

| Function Code | Setting Value | Setup Description                |
|---------------|---------------|----------------------------------|
| C071          | 06            | Communication speed selection    |
| C072          | 1.            | Node allocation                  |
| C074          | 00            | Communication parity selection   |
| C075          | 1             | Communication stop bit selection |
| C078          | 0.            | Communication wait time          |
| A001          | 03            | Frequency source setting         |
| A002          | 03            | Run command source setting       |

# 4 Setup Items

Set up the Display's communication settings in GP Pro-EX or in the Display's off-line mode.

The setting of each parameter must match that of the External Device.

"3 Communication Settings" (page 7)

## 4.1 Setup Items in GP Pro-EX

## ■ Communication Settings

To display the setup screen, from the [System Settings] workspace, select [Device/PLC].

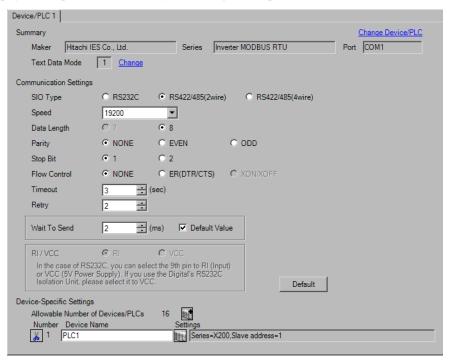

| Setup Items | Setup Description                                                                                                    |  |  |  |  |
|-------------|----------------------------------------------------------------------------------------------------|--|--|--|--|
| SIO Type    | Select the SIO type to communicate with the External Device.  IMPORTANT  In the communication settings, set [SIO Type] correctly according to the serial interface specifications of the Display.  If you select an SIO type that the serial interface does not support, proper operation cannot be guaranteed.  Refer to your Display manual for details on the serial interface specifications. |  |  |  |  |
| Speed       | Select communication speed between the External Device and the Display.                                                                                                    |  |  |  |  |
| Data Length | Display data length.                                                                                                    |  |  |  |  |
| Parity      | Select how to check parity.                                                                                                    |  |  |  |  |
| Stop Bit    | Select stop bit length.                                                                                                    |  |  |  |  |

Continued on the next page.

| Setup Items  | Setup Description                                                                                                    |  |  |  |  |
|--------------|----------------------------------------------------------------------------------------------------|--|--|--|--|
| Flow Control | Select the communication control method to prevent overflow of transmission and reception data.                                                                                                    |  |  |  |  |
| Timeout      | Use an integer from 1 to 127 to enter the time (s) for which the Display waits for the response from the External Device.                                                                                                    |  |  |  |  |
| Retry        | In case of no response from the External Device, use an integer from 0 to 255 to enter how many times the Display retransmits the command.                                                                                                    |  |  |  |  |
|              | Use an integer from 0 to 255 to enter standby time (ms) for the Display from receiving packets to transmitting next commands.  When the default value check box is selected, the Wait To Send value automatically changes in the formula below by changing each value for Speed/Data Length/Parity/Stop Bit.  Wait To Send (ms) =   3500 x (1 + Data Length + Stop Bit + Parity) |  |  |  |  |
| Wait To Send | Speed (bps)  Value for the parity setting is shown below.  No Parity = 0 Parity Even = 1 Parity Odd = 1  NOTE  • After changing the Wait To Send value for the project, of which [Default Value] is checked, in the off-line mode, the Wait To Send value will be recalculated when the project is received and communication settings are displayed.                            |  |  |  |  |

## ■ Device Setting

To display the [Individual Device Settings] dialog box, select the external device and click [Feetings] from [Device-Specific Settings] in the [Device/PLC] window. To connect multiple External Devices, click from [Device-Specific Settings] in the [Device/PLC] window to add another External Device.

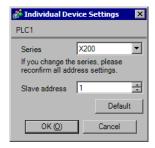

| Setup Items   | Setup Description                                                        |  |  |
|---------------|--------------------------------------------------------------------------|--|--|
| Series        | Select the series of the External Device.                                |  |  |
| Slave address | Use an integer from 1 to 32 to enter the address of the External Device. |  |  |

## 4.2 Setup Items in Off-line Mode

NOTE

- Refer to the Maintenance/Troubleshooting manual for information on how to enter off-line mode or about the operation.
  - Cf. Maintenance/Troubleshooting Manual "2.2 Off-line Mode"

## ■ Communication Settings

To display the setting screen, touch [Device/PLC Settings] from [Peripheral Equipment Settings] in off-line mode. Touch the External Device you want to set from the displayed list.

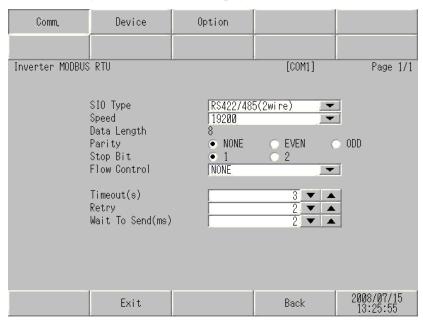

| Setup Items  | Setup Description                                                                                                    |
|--------------|----------------------------------------------------------------------------------------------------|
| SIO Type     | Select the SIO type to communicate with the External Device.  IMPORTANT  In the communication settings, set [SIO Type] correctly according to the serial interface specifications of the Display.  If you select an SIO type that the serial interface does not support, proper operation cannot be guaranteed.  Refer to your Display manual for details on the serial interface specifications. |
| Speed        | Select the communication speed between the External Device and the Display.                                                                                                    |
| Data Length  | Display data length.                                                                                                    |
| Parity       | Select how to check parity.                                                                                                    |
| Stop Bit     | Select stop bit length.                                                                                                    |
| Flow Control | Select the communication control method to prevent overflow of transmission and reception data.                                                                                                    |

Continued on the next page.

| Setup Items                                                                                                    | Setup Description                                                                                                    |  |  |  |  |
|----------------------------------------------------------------------------------------------------|----------------------------------------------------------------------------------------------------|--|--|--|--|
| Timeout (s)  Use an integer from 1 to 127 to enter the time (s) for which the Display waits for t response from the External Device. |                                                                                                    |  |  |  |  |
| Retry                                                                                                    | In case of no response from the External Device, use an integer from "0 to 255" to enter how many times the Display retransmits the command. |  |  |  |  |
| Wait To Send                                                                                                    | Use an integer from 0 to 255 to enter standby time (ms) for the Display from receiving packets to transmitting next commands.                |  |  |  |  |

## ■ Device Setting

To display the setting screen, touch [Device/PLC Settings] from [Peripheral Equipment Settings]. Touch the External Device you want to set from the displayed list, and touch [Device].

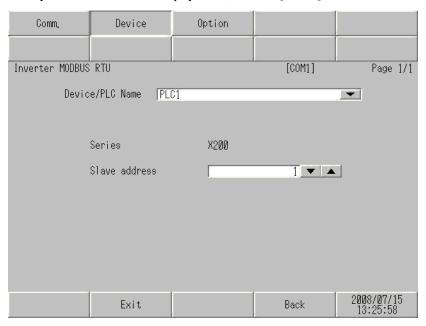

| Setup Items     | Setup Description                                                                                                    |  |  |
|-----------------|----------------------------------------------------------------------------------------------------|--|--|
| Device/PLC Name | Select the External Device to set. Device name is a title of the External Device set with GP-Pro EX. (Initial value [PLC1]) |  |  |
| Series          | Display the series of the External Device.                                                                                  |  |  |
| Slave address   | Use an integer from 1 to 32 to enter the address of the External Device.                                                    |  |  |

# 5 Cable Diagrams

The following cable diagrams may be different from cable diagrams recommended by Hitachi IES Co., Ltd. Please be assured there is no operational problem in applying the cable diagrams shown in this manual.

- The FG pin of the External Device body must be D-class grounded. Refer to your External Device manual for more details.
- The SG and FG are connected inside the Display. When connecting the External Device to the SG, design your system to avoid short-circuit loops.
- Connect an isolation unit if the communication is not stable due to noise or other factors.

## Cable Diagram 1

| Display<br>(Connection Port)                                |   | Cable                                                                                                    | Notes                      |
|-------------------------------------------------------------|---|----------------------------------------------------------------------------------------------------|----------------------------|
| GP*1 (COM1)<br>AGP-3302B (COM2)<br>ST*2 (COM2)<br>LT (COM1) | A | COM port conversion adapter by Pro-face CA3-ADPCOM-01  + Terminal block conversion adapter by Pro-face CA3-ADPTRM-01  + User-created cable |                            |
|                                                             | В | User-created cable                                                                                                    |                            |
| GP*3 (COM2)                                                 | С | Online adapter by Pro-face CA4-ADPONL-01  + Terminal block conversion adapter by Pro-face CA3-ADPTRM-01  + User-created cable              | Cable length: 250m or less |
|                                                             | D | Online adapter by Pro-face<br>CA4-ADPONL-01<br>+<br>User-created cable                                                                     |                            |
| IPC*4                                                       | Е | COM port conversion adapter by Pro-face CA3-ADPCOM-01  + Terminal block conversion adapter by Pro-face CA3-ADPTRM-01  + User-created cable |                            |
|                                                             | F | User-created cable                                                                                                    |                            |

<sup>\*1</sup> All GP models except AGP-3302B

<sup>\*2</sup> All ST models except AST-3211A and AST-3302B

<sup>\*3</sup> All GP models except GP-3200 series and AGP-3302B

<sup>\*4</sup> Only the COM port which can communicate by RS-422/485 (2 wire) can be used.

□ "■ IPC COM Port" (page 4)

- A) When using the COM port conversion adapter (CA3-ADPCOM-01), the terminal block conversion adapter (CA3-ADPTRM-01) by Pro-face, and a user-created cable
- 1:1 Connection

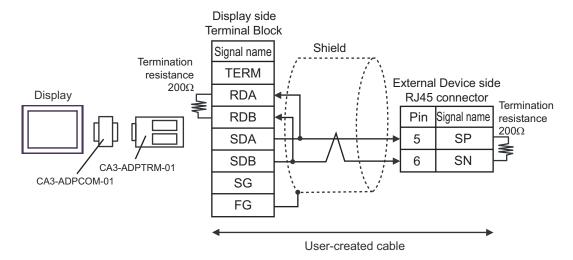

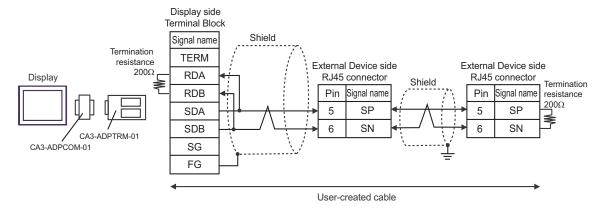

## B) When using a user-created cable

#### • 1:1 Connection

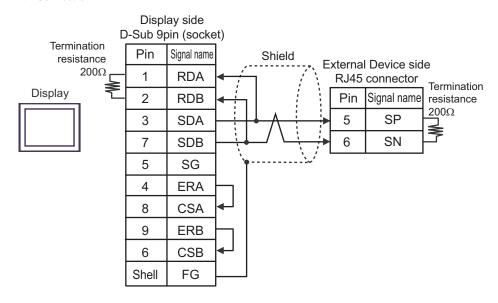

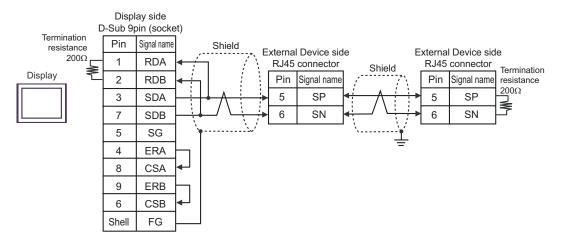

- C) When using the online adapter (CA4-ADPONL-01), the terminal block conversion adapter (CA3-ADPTRM-01) by Pro-face, and a user-created cable
- 1:1 Connection

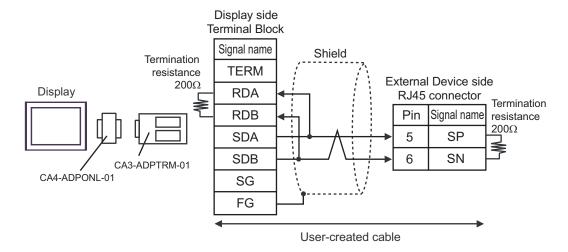

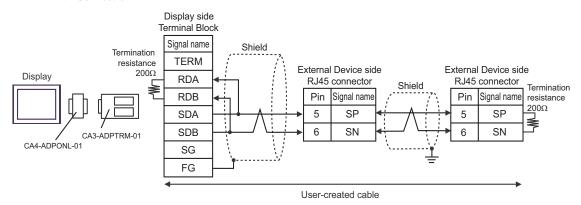

- D) When using the online adapter (CA4-ADPONL-01) by Pro-face and a user-created cable
- 1:1 Connection

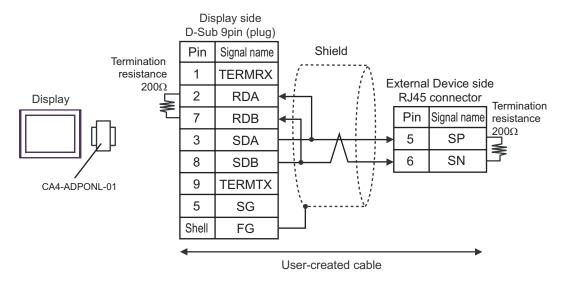

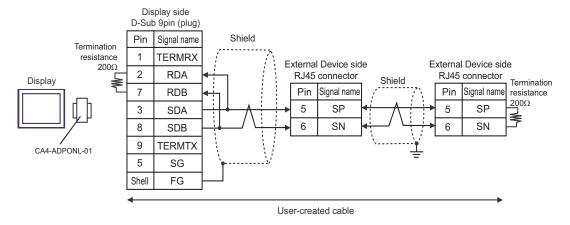

- E) When using the COM port conversion adapter (CA3-ADPCOM-01), the terminal block conversion adapter (CA3-ADPTRM-01) by Pro-face, and a user-created cable
- 1:1 Connection

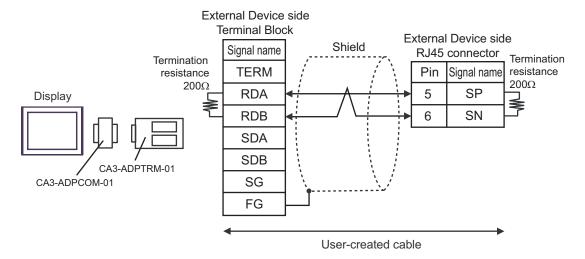

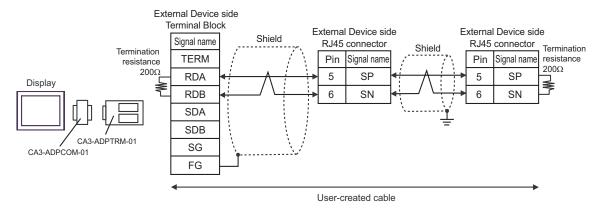

## F) When using a user-created cable

#### 1:1 Connection

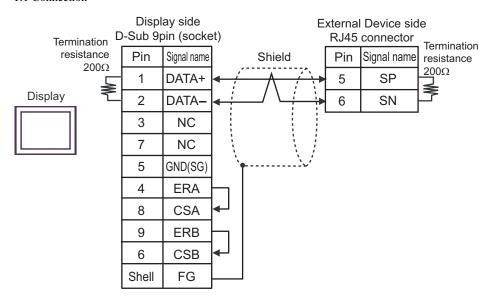

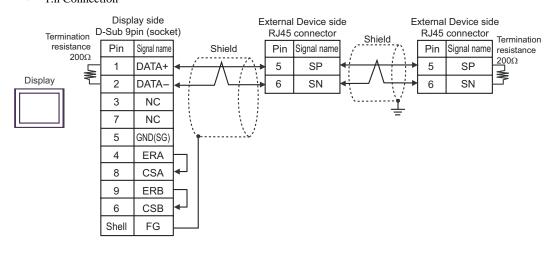

## Cable Diagram 2

| Display<br>(Connection Port)                                | Cable |                                                                                                    | Notes                      |
|-------------------------------------------------------------|-------|----------------------------------------------------------------------------------------------------|----------------------------|
| GP*1 (COM1)<br>AGP-3302B (COM2)<br>ST*2 (COM2)<br>LT (COM1) | A     | COM port conversion adapter by Pro-face CA3-ADPCOM-01  + Terminal block conversion adapter by Pro-face CA3-ADPTRM-01  + User-created cable |                            |
|                                                             | В     | User-created cable                                                                                                    |                            |
| GP*3 (COM2)                                                 | С     | Online adapter by Pro-face CA4-ADPONL-01  + Terminal block conversion adapter by Pro-face CA3-ADPTRM-01  + User-created cable              | Cable length: 250m or less |
|                                                             | D     | Online adapter by Pro-face<br>CA4-ADPONL-01<br>+<br>User-created cable                                                                     |                            |
| IPC*4                                                       | Е     | COM port conversion adapter by Pro-face CA3-ADPCOM-01  + Terminal block conversion adapter by Pro-face CA3-ADPTRM-01  + User-created cable |                            |
|                                                             | F     | User-created cable                                                                                                    |                            |

<sup>\*1</sup> All GP models except AGP-3302B

<sup>\*2</sup> All ST models except AST-3211A and AST-3302B

<sup>\*3</sup> All GP models except GP-3200 series and AGP-3302B

Only the COM port which can communicate by RS-422/485 (2 wire) can be used.  $$^{\circ}$$  "  $$^{\circ}$$  IPC COM Port" (page 4) \*4

- A) When using the COM port conversion adapter (CA3-ADPCOM-01), the terminal block conversion adapter (CA3-ADPTRM-01) by Pro-face, and a user-created cable
- 1:1 Connection

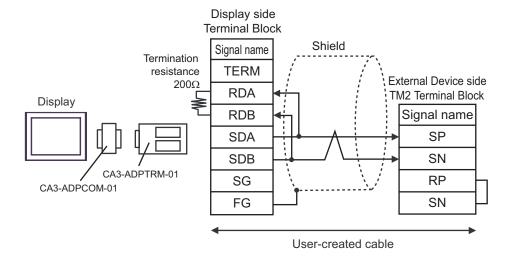

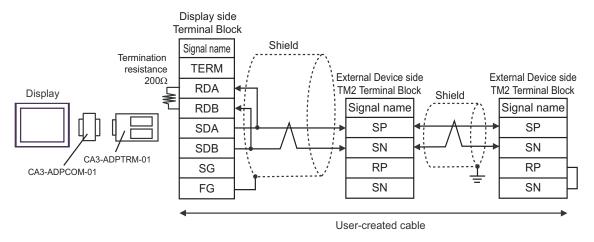

NOTE

## B) When using a user-created cable

#### • 1:1 Connection

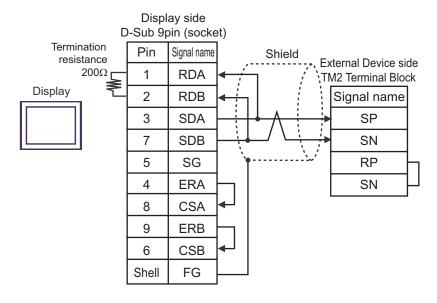

#### • 1:n Connection

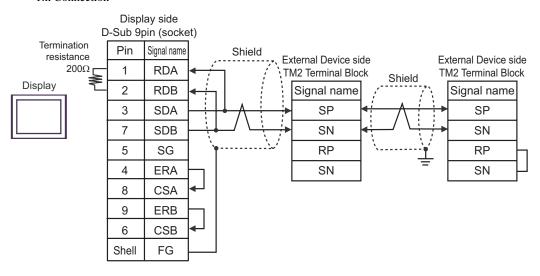

NOTE

- C) When using the online adapter (CA4-ADPONL-01), the terminal block conversion adapter (CA3-ADPTRM-01) by Pro-face and a user-created cable
- 1:1 Connection

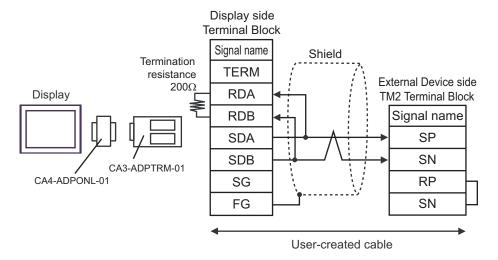

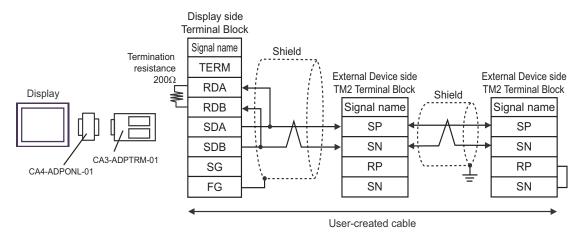

NOTE

- D) When using the online adapter (CA4-ADPONL-01) by Pro-face and a user-created cable
- 1:1 Connection

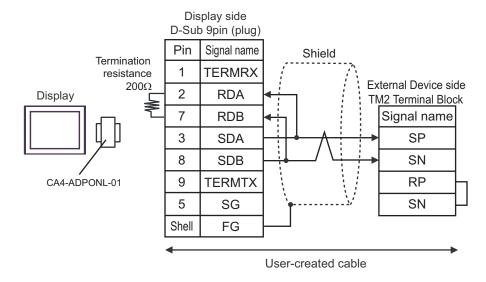

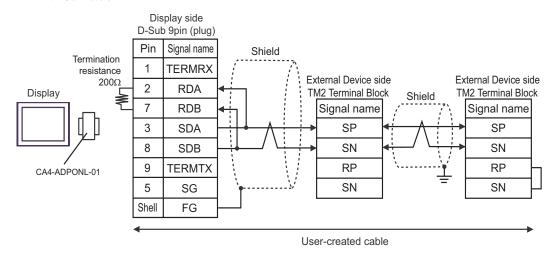

NOTE

- E) When using the COM port conversion adapter (CA3-ADPCOM-01), the terminal block conversion adapter (CA3-ADPTRM-01) by Pro-face, and a user-created cable
- 1:1 Connection

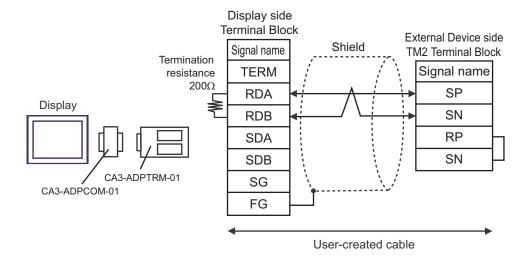

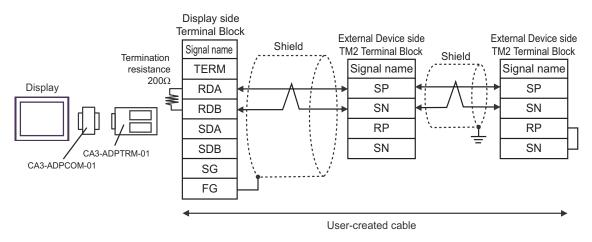

NOTE

## F) When using a user-created cable

#### • 1:1 Connection

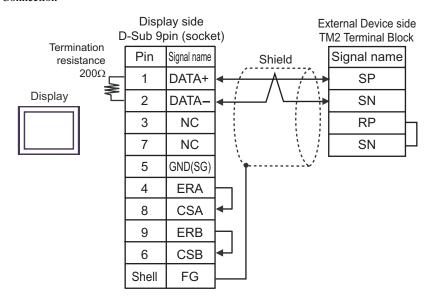

## • 1:n Connection

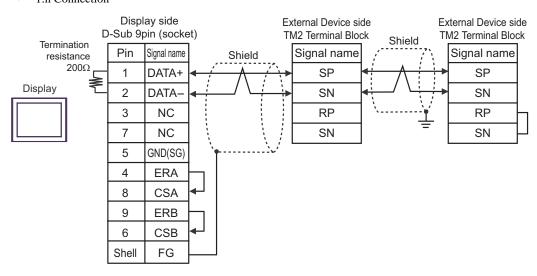

NOTE

## 6 Supported Devices

The following table shows the range of supported device addresses. Please note that the actually supported range of the devices varies depending on the External Device to be used. Please check the actual range in the manual of your External Device.

#### 6.1 X200 series

This address can be specified as system data area.

| Device           | Bit Address   | Word Address  | 32bits | Notes |
|------------------|---------------|---------------|--------|-------|
| Coil             | 00001 - 0001F | 00001         | .rH715 | *1    |
| Holding register | -             | 40001 - 41544 |        | Bit F |

<sup>\*1</sup> Specify only the word address whose last digit is "1".

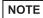

- Holding register number 0900h is an address for the command (enter command) to write in nonvolatile memory. By writing "1" in 0900h, writing to nonvolatile memory is enabled.
- You can only set the Read Area Size for the system area available to use in the External Device. Please refer to the GP Pro-EX Reference Manual for Read Area Size.
- Cf. GP Pro-EX Reference Manual "Appendix 1.4 LS Area (Direct Access Method)"
- Refer to the precautions on manual notation for icons in the table.

## 6.2 SJ700 series

This address can be specified as system data area.

| Device           | Bit Address   | Word Address  | 32bits | Notes |
|------------------|---------------|---------------|--------|-------|
| Coil             | 00001 - 0004E | 00001 - 00031 | .rH715 | *1    |
| Holding register | -             | 40001 - 43507 | 1      | Bit F |

<sup>\*1</sup> Specify only the word address whose last digit is "1".

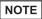

- Holding register number 0900h is an address for the command (enter command) to write in nonvolatile memory. By writing "1" in 0900h, writing to nonvolatile memory is enabled.
- You can only set the Read Area Size for the system area available to use in the External Device. Please refer to the GP Pro-EX Reference Manual for Read Area Size.
- Cf. GP Pro-EX Reference Manual "Appendix 1.4 LS Area (Direct Access Method)"
- Refer to the precautions on manual notation for icons in the table.

"Manual Symbols and Terminology"

<sup>&</sup>quot;Manual Symbols and Terminology"

## 6.3 SJ700-2 series

This address can be specified as system data area.

| Device           | Bit Address   | Word Address  | 32bits         | Notes  |
|------------------|---------------|---------------|----------------|--------|
| Coil             | 00001 - 00052 | 00001 - 00041 | rH / L         | *1     |
| Holding register | -             | 40001 - 43507 | ··· / <b>-</b> | Bit F) |

<sup>\*1</sup> Specify only the word address whose last digit is "1".

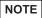

- Holding register number 0900h is an address for the command (enter command) to write in nonvolatile memory. By writing "1" in 0900h, writing to nonvolatile memory is enabled.
- You can only set the Read Area Size for the system area available to use in the External Device. Please refer to the GP Pro-EX Reference Manual for Read Area Size.
  - Cf. GP Pro-EX Reference Manual "Appendix 1.4 LS Area (Direct Access Method)"
- Refer to the precautions on manual notation for icons in the table.

#### 6.4 SJ200 series

This address can be specified as system data area.

| Device           | Bit Address   | Word Address  | 32bits | Notes |
|------------------|---------------|---------------|--------|-------|
| Coil             | 00000 - 0001F | 00000 - 00010 | TH / L | *** 0 |
| Holding register | -             | 40000 - 40900 |        | Bit F |

## NOTE

- Holding register number 0900h is an address for the command (enter command) to write in nonvolatile memory. By writing "1" in 0900h, writing to nonvolatile memory is enabled.
- You can only set the Read Area Size for the system area available to use in the External Device. Please refer to the GP Pro-EX Reference Manual for Read Area Size.
  - Cf. GP Pro-EX Reference Manual "Appendix 1.4 LS Area (Direct Access Method)"
- Refer to the precautions on manual notation for icons in the table.
  - "Manual Symbols and Terminology"

<sup>&</sup>quot;Manual Symbols and Terminology"

## 6.5 L200 series

This address can be specified as system data area.

| Device           | Bit Address   | Word Address  | 32bits    | Notes  |
|------------------|---------------|---------------|-----------|--------|
| Coil             | 00000 - 0001F | 00000 - 00010 | rH / L    | *** 0  |
| Holding register | -             | 40000 - 40900 | · · · · · | Bit F) |

## NOTE

- Holding register number 0900h is an address for the command (enter command) to write in nonvolatile memory. By writing "1" in 0900h, writing to nonvolatile memory is enabled.
- You can only set the Read Area Size for the system area available to use in the External Device. Please refer to the GP Pro-EX Reference Manual for Read Area Size.
  - Cf. GP Pro-EX Reference Manual "Appendix 1.4 LS Area (Direct Access Method)"
- Refer to the precautions on manual notation for icons in the table.
  - "Manual Symbols and Terminology"

# 7 Device Code and Address Code

Use device codes and address codes when you set "Device Type & Address" for the address type of the data display or other devices.

## 7.1 X200 series

| Device           | Device Name | Device Code<br>(HEX) | Address Code                               |
|------------------|-------------|----------------------|--------------------------------------------|
| Coil             | 0           | 0080                 | Value of (word address -1) divided by 0x10 |
| Holding register | 4           | 0000                 | Value of (word address - 1)                |

## 7.2 SJ700 series

| Device           | Device Name | Device Code<br>(HEX) | Address Code                               |
|------------------|-------------|----------------------|--------------------------------------------|
| Coil             | 0           | 0080                 | Value of (word address -1) divided by 0x10 |
| Holding register | 4           | 0000                 | Value of (word address - 1)                |

## 7.3 SJ700-2 series

| Device           | Device Name | Device Code<br>(HEX) | Address Code                               |
|------------------|-------------|----------------------|--------------------------------------------|
| Coil             | 0           | 0080                 | Value of (word address -1) divided by 0x10 |
| Holding register | 4           | 0000                 | Value of (word address - 1)                |

## 7.4 SJ200 series

| Device           | Device Name | Device Code<br>(HEX) | Address Code                          |
|------------------|-------------|----------------------|---------------------------------------|
| Coil             | 0           | 0080                 | Value of word address divided by 0x10 |
| Holding register | 4           | 0000                 | Word Address                          |

## 7.5 L200 series

| Device           | Device Name | Device Code<br>(HEX) | Address Code                          |
|------------------|-------------|----------------------|---------------------------------------|
| Coil             | 0           | 0080                 | Value of word address divided by 0x10 |
| Holding register | 4           | 0000                 | Word Address                          |

# 8 Error Messages

Error messages are displayed on the Display screen as follows: "No. : Device Name: Error Message (Error Occurrence Area)". Each description is shown below.

| Item                  | Description                                                                                                    |
|-----------------------|----------------------------------------------------------------------------------------------------|
| No.                   | Error number                                                                                                    |
| Device Name           | Name of the External Device where an error has occurred. Device/PLC name is the title of the External Device set with GP Pro-EX. (Initial value [PLC1])                                                                                    |
| Error Message         | Displays messages related to an error that has occurred.                                                                                                    |
|                       | Displays the IP address or device address of the External Device where an error has occurred, or error codes received from the External Device.                                                                                            |
| Error Occurrence Area | <ul> <li>NOTE</li> <li>IP address is displayed as "IP address (Decimal): MAC address (Hex)".</li> <li>Device address is displayed as "Address: Device address".</li> <li>Received error codes are displayed as "Decimal [Hex]".</li> </ul> |

Examples of Error Messages

"RHAA035:PLC1: Error has been responded for device write command (Error Code: 2 [02H])"

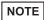

- Refer to your External Device manual for details on received error codes.
- Refer to "When an error is displayed (Error Code List)" in "Maintenance/Troubleshooting Manual" for details on the error messages common to the driver.

## ■ Error Codes Unique to External Device

| Error Code        | Description                                                                                                    |
|-------------------|----------------------------------------------------------------------------------------------------|
| 02h               | The specified address does not exist.                                                                                                    |
| 21h               | Invalid data is written in the inverter's holding register.                                                                                                    |
| 22h               | These specified functions are not available to the inverter:  • Attempted to change the content of a register that cannot be changed while the inverter is in service.  • Attempted to use an ENTER command during running (UV).  • Attempted to write in a register during tripping (UV).  • Attempted to write in a register with software lock enabled. |
| 23h <sup>*1</sup> | Attempted to write in a register with software lock enabled.                                                                                                    |

<sup>\*1</sup> The error code is only supported by X200 series.